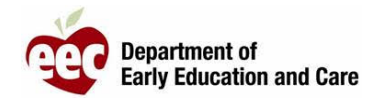

- 1. Faça o login no portal do prestador de serviços LEAD[: https://eeclead.force.com/EEC\\_Login](https://eeclead.force.com/EEC_Login)
- 2. Clique no cartão **Program Licensing** (Licenciamento do programa)
- 3. Clique no botão **Program Information** (Informações sobre o programa) localizado na parte superior do menu à esquerda
- 4. Avance pela página e clique em **Reported Incidents/Injuries** (Incidentes/lesões relatados)
- 5. Localize o relatório que deseja enviar; busque **Summary (Resumo) e Event Date (Data do evento)**
- 6. Clique no **ícone da lente de aumento ( ) para exibir o resumo do incidente**
- 7. Avance pela página e clique em **EDIT** (EDITAR)
- 8. **Reveja, confirme e edite o relatório, se necessário**
- 9. Avance até o fim da página e clique em **SAVE AND NEXT**  (SALVAR E AVANÇAR)
- 10. Faça o upload dos documentos necessários e clique em **SAVE AND NEXT** (SALVAR E AVANÇAR)
- 11. Se o upload de todos os documentos tiver sido realizado, clique em **OK** na janela pop-up do lembrete
- 12. Reveja o Incident Summary (Resumo do incidente) e a Submission Page (Página de envio), avance na página e clique em **SUBMIT** (ENVIAR)
- 13. Se o upload de todos os documentos tiver sido realizado, clique em **OK** na janela pop-up do lembrete
- 14. O sistema voltará à página do prestador de serviços
- 15. Você receberá um e-mail de confirmação do EEC